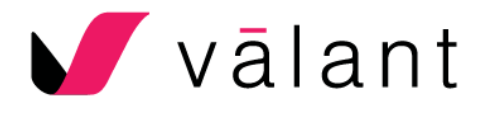

# E-prescribing – Cheat Sheet

The eRx cheat sheet present the basic features and processes of the e-Prescribing Tool powered by DrFirst.

There are three ways to access DrFirst:

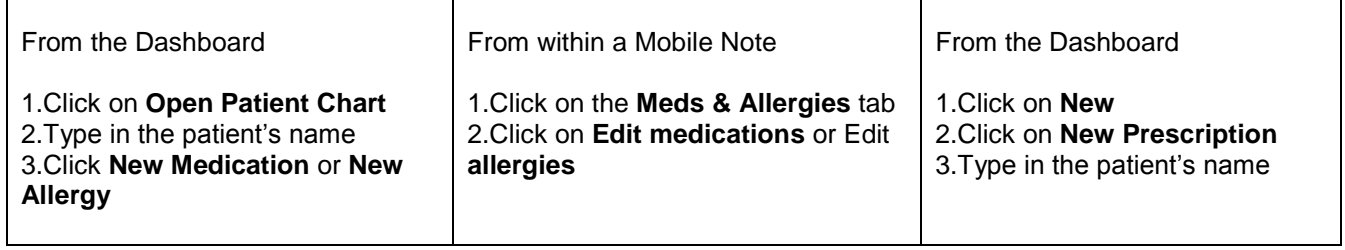

Patient Advisor includes Patient Adherence, Adherence Plans, Education, Co-Pay Savings, Clinical Messaging and Electronic Prior Authorizations. This can be minimized via the arrow.

**Clinical Decision D** Patient Advisor **Patient Scorecard**  $ePA+$ **Support** 

## Adding Allergies

**Manage Allergies** 

Clicking on **No Known Drug Allergies** is needed if there are no allergies to be added to the database.

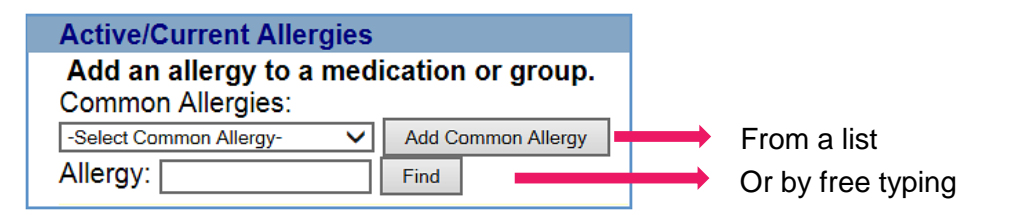

Note that allergies entered as free text cannot be used to check for potential negative reactions

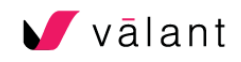

## Adding Pharmacy Information

Click on **Pharmacy** to add a default or secondary pharmacy location. Click on **Change** to modify the default pharmacy.

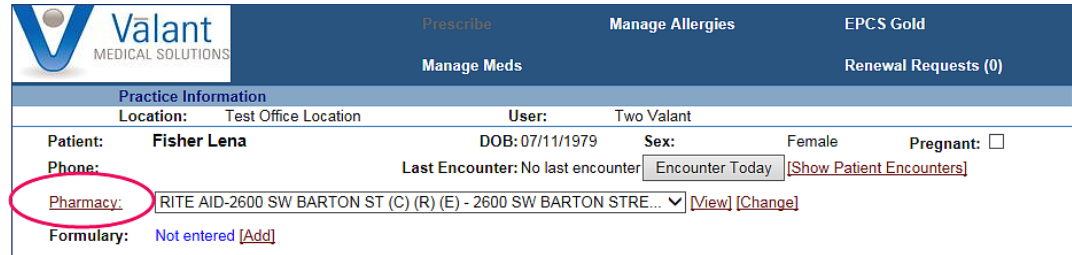

When choosing a pharmacy, look at the codes that are relevant to you and your patient:

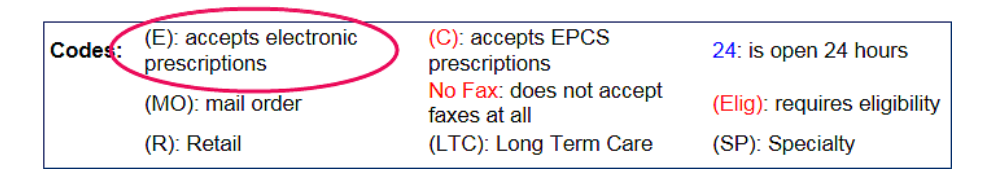

The codes will appear by the name of the pharmacy in the search results:

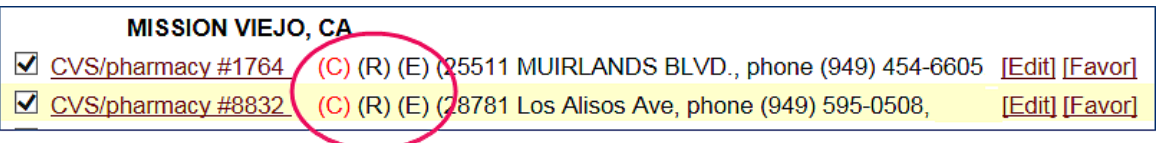

**Med Hx** 

The **Med Hx** button at the top of the page will allow users to consult previously added medications as well as to add medications reported by the patient which were not prescribed by a practitioner at their practice.

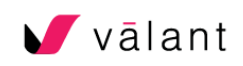

# Adding Medications

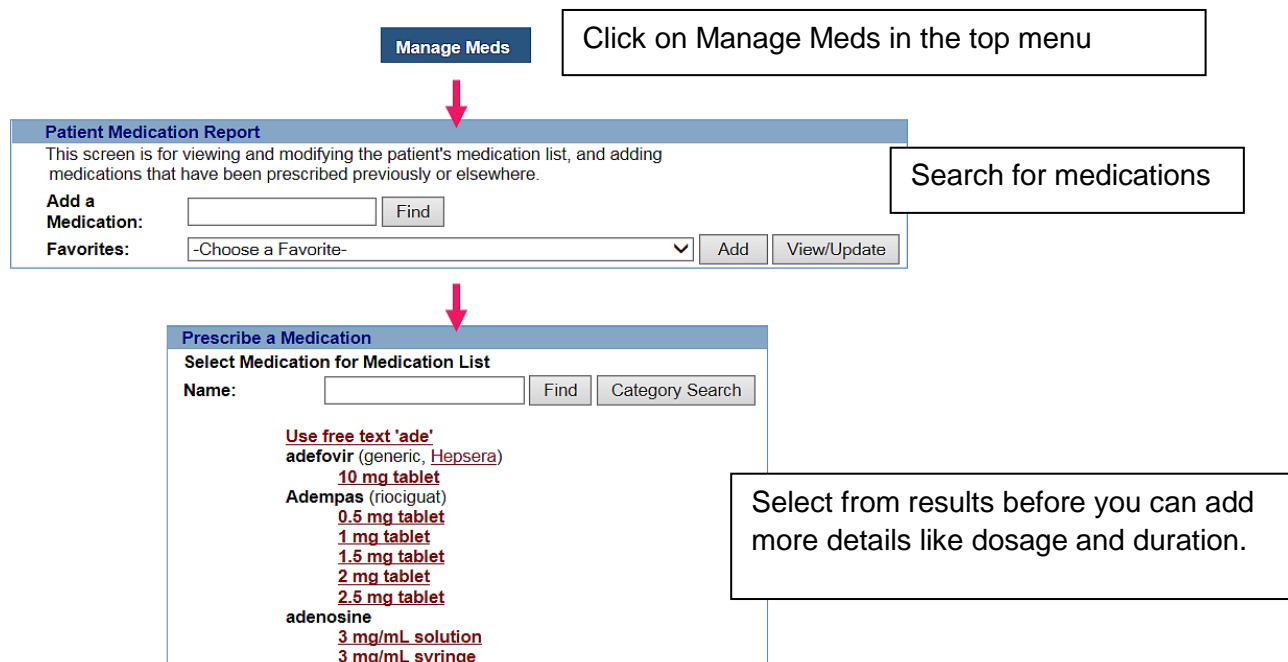

When adding medications not prescribed by a practitioner at your practice, choose "Select One" in the "Provider" drop-down menu:

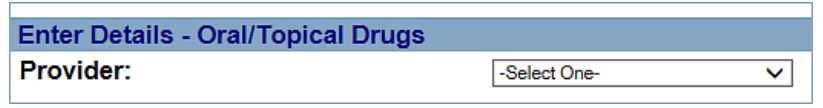

#### Prescribing a medication

The process to prescribe a medication is similar to the process of adding medications to the patient's database; but you will need to click on **Prescribe** instead of **Manage Meds**.

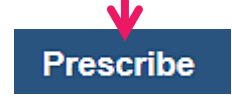

Details of a precription:

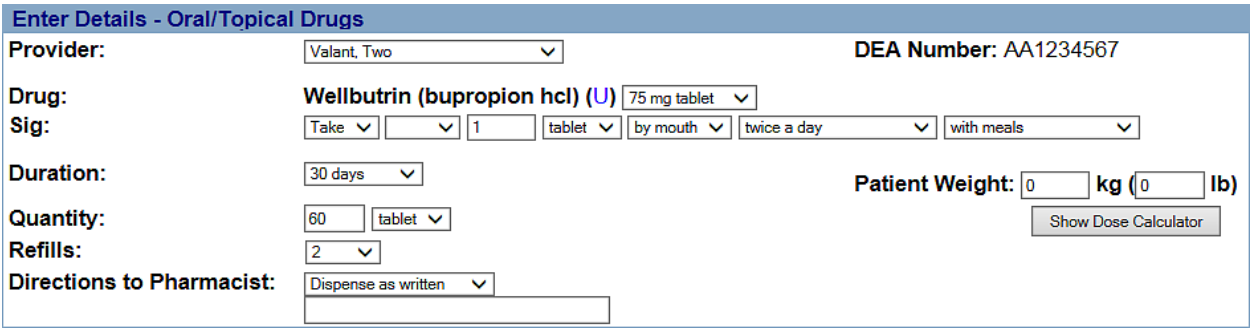

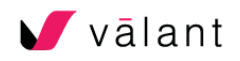

The **Sig** (or signetur, Latin for *let it be labeled*), is where the provider directs how much medication to take, when to take the medication, how often to take the medication and how to use the medication

Remember, the prescription will go to the pending queue until a signature password (issued by Valant) is entered.

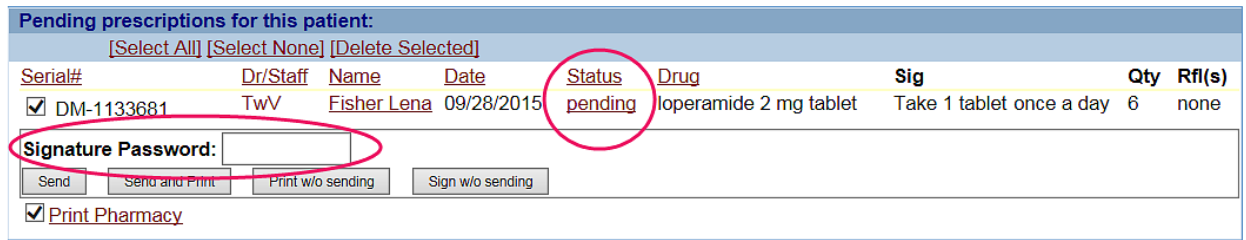

Four options become available: **Send** electronically, **Send and Print**, **Print without Sending**  (generally used in practices that are not EPCS enabled), and **Sign without Sending** (generally used when the prescription was delivered to the pharmacy by other means.)

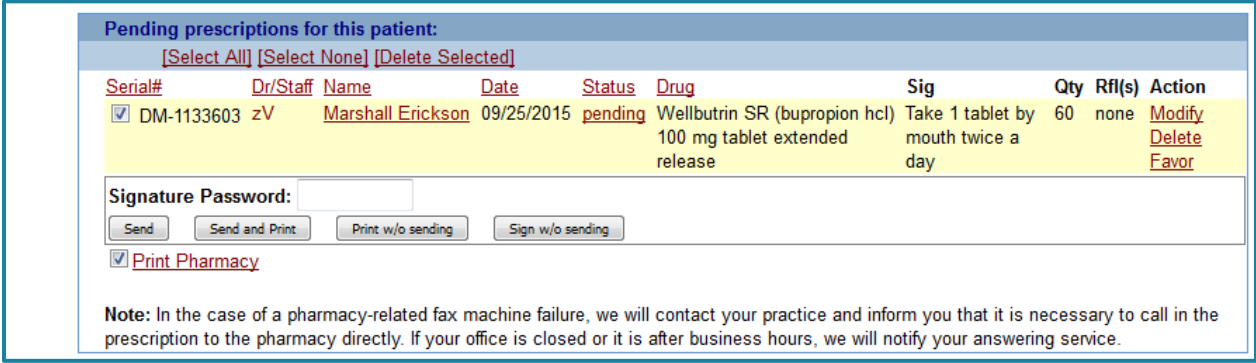

The final step in sending non-controlled substance prescriptions is to enter the "Signature Password" and click either the **Send** or the **Send and Print** buttons.

Example of titration:

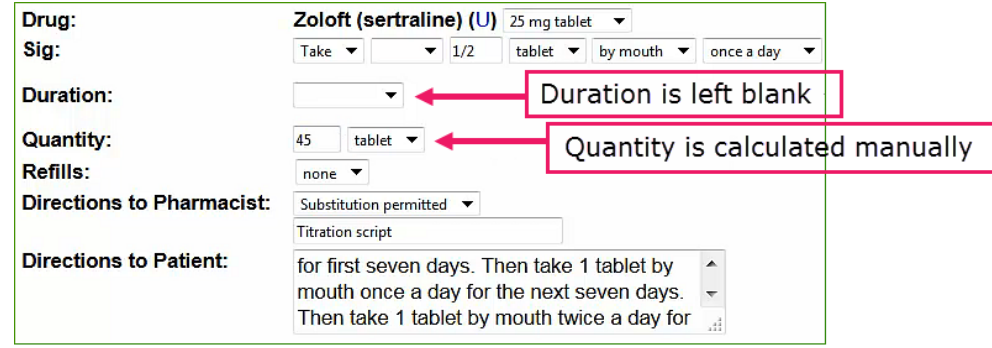

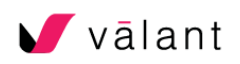

## Electronic Prescribing of Controlled Substances Process

Once the prescription has been created, and processed from the standard Dr. First prescription page, the Controlled Substance Prescription Signing Screen will appear.

Any non-scheduled medication would have already been sent, but the controlled substances must now be signed with the provider's passphrase and OTP token pin.

- EPCS Signing Protocol Help Exit **Controlled Substance Prescription Signing Screen** 1 of 1 Patients Patient: 123 MAIN ST **Prescriber:** 123 Main Street **PATIENT TEST** HOUSTON, TX, 77098 **Test Provider** Germantown, VA. 208741234 Gender Male Main Office Phone: (301)123-4567 Rirthdate: 08/24/1948 DEA# RG2666418 NPI: 1225154677 **Pending Controlled Substance Prescriptions Medication Prescribed Quantity** Refills Note to Pharmacist Order #, Date Pharmacy  $\mathbf{0}$ Order DEV-849274 Percocet (oxycodone- $20$ EPCS VA pharmacy store  $\Box$ 2800 Crystal drive, 10th<br>floor, Arlington, VA, 22203 acetaminophen) 5-325 mg Written 11/23/2011 accture<br>Tablet Sig: Take 1-2 tablet by mouth NCPDP ID:0000121 every eight hours Vicoprofen (hydrocodone- $\overline{4}$  $\mathbf{0}$ Patient not taking other medication ok Patient EPCS VA pharmacy store Order DEV-849276  $\Box$ ibuprofen) 7.5-200 mg Tablet<br>Sig: Take 2 tablet by mouth 2800 Crystal drive, 10th<br>floor, Arlington, VA, 22203 requires this medication, provider aware of Written 11/23/2011 interaction : ok ok once a day as needed NCPDP ID: 9900121 By completing the two factor authentication protocol at this time, you are legally signing the selected prescription(s) and authorizing the transmission of the above information to the pharmacy for dispensing. The two factor authentication protocol may only be completed by the practitioner whose Name and DEA registration number appears above. Choose your OTP Token from list Enter the pin from your OTP token Enter your signing passphrase (AVT800583032) Test-Hard Token  $\|\cdot\|$  $\bullet$ ℯ Sign and Send
- 1. First check the boxes to the left of each scheduled medication.

2. The signing passphrase (that was created at the time of enrollment) will be entered s wells as the pin from the OTP token**:**

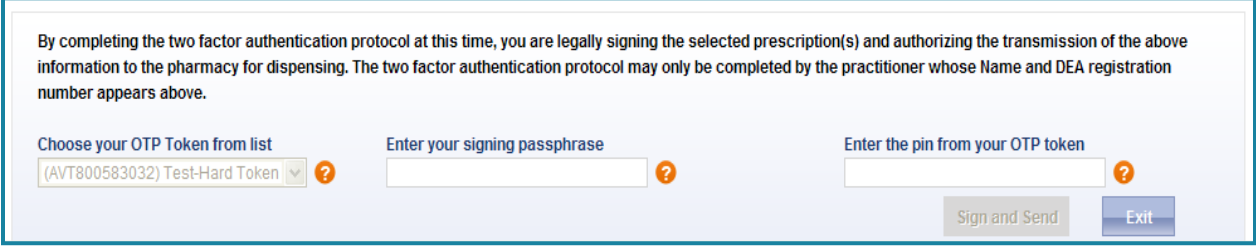

3. Finally click **Sign and Send.** The prescriptions have now been sent to the pharmacy and you will be brought back to the patient's chart in the e-prescribing application.

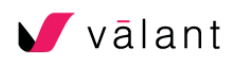

#### Adding prescriptions to the Favorites List

Clicking either the **Add to Favorites** button on the Review Prescription page or clicking the **Favor** action will allow the user to add a medication to the Favorites List.

Click the **Create** button to finish the process. **Cancel** will terminate the process.

#### Medication History

A link to the Medication History (Med Hx) page is located in the blue navigation bar at the top of the Dr. First screen. Med Hx is based on the PBM (Pharmacy Benefit Management) Pharmacy History program and is available for all patients whose insurance companies provide this information to Surescripts. A report can display up to 2 years of the patient's prescribed medications. You can use the **Obtain New Data** button with the drop-down list to choose the timeframe you wish the PBM/Pharmacy History to display, the default is 1 year.

Medication history cannot be obtained without patient's consent. If the patient opts out, please set the flag "Patient Consent for MedHx" to No.

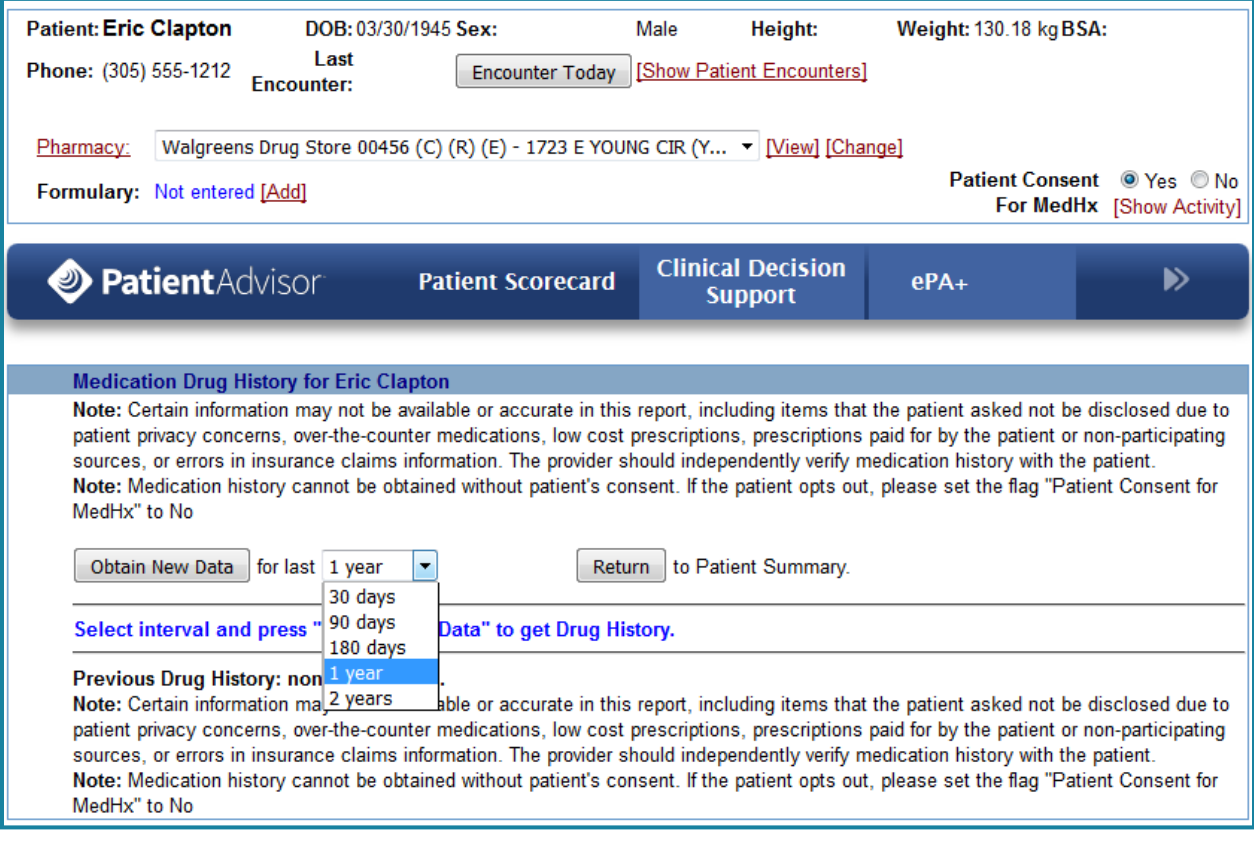

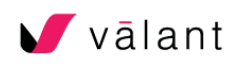

## Managing Refill Requests

The Dashboard provides notification of pending refill requests. Clicking the link **Prescription Renewals** will open a screen in Dr. First that lists all of the electronic refill requests that have been submitted back to Dr. First.

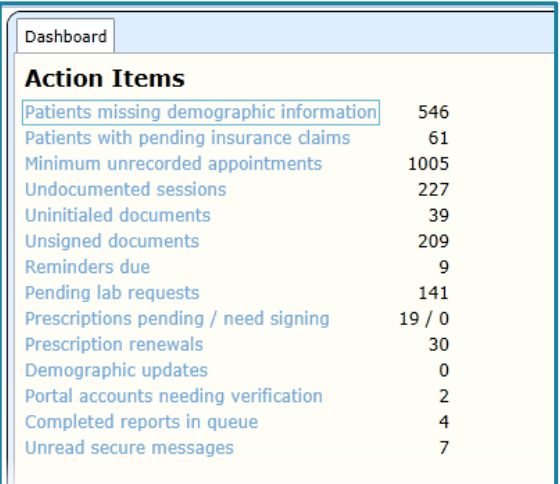

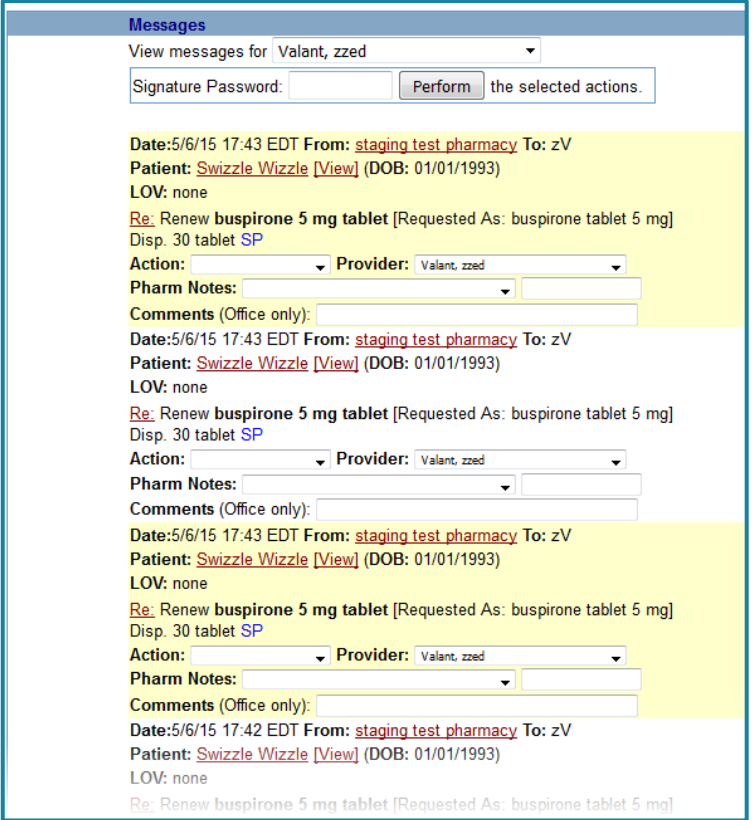

Each prescription can be denied, changed, renewed with various refill choices, forwarded to another provider in the practice, or removed. Each prescription renewal request action can be individually set as appropriate and the entire group submitted at the same time.

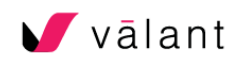